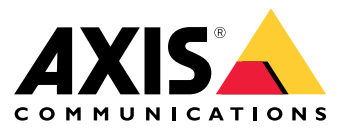

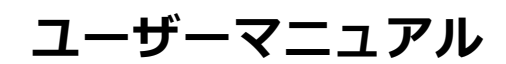

目次

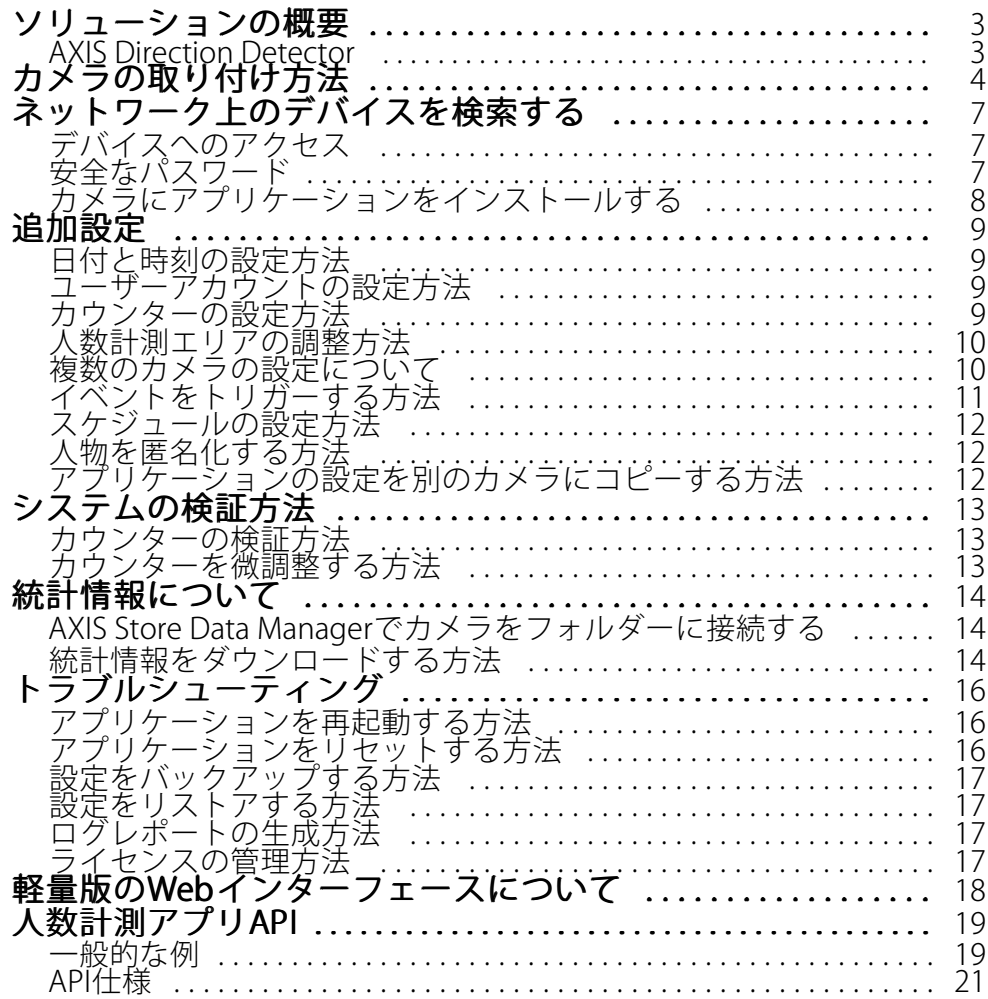

<span id="page-2-0"></span>**ソリューションの概要**

## **ソリューションの概要**

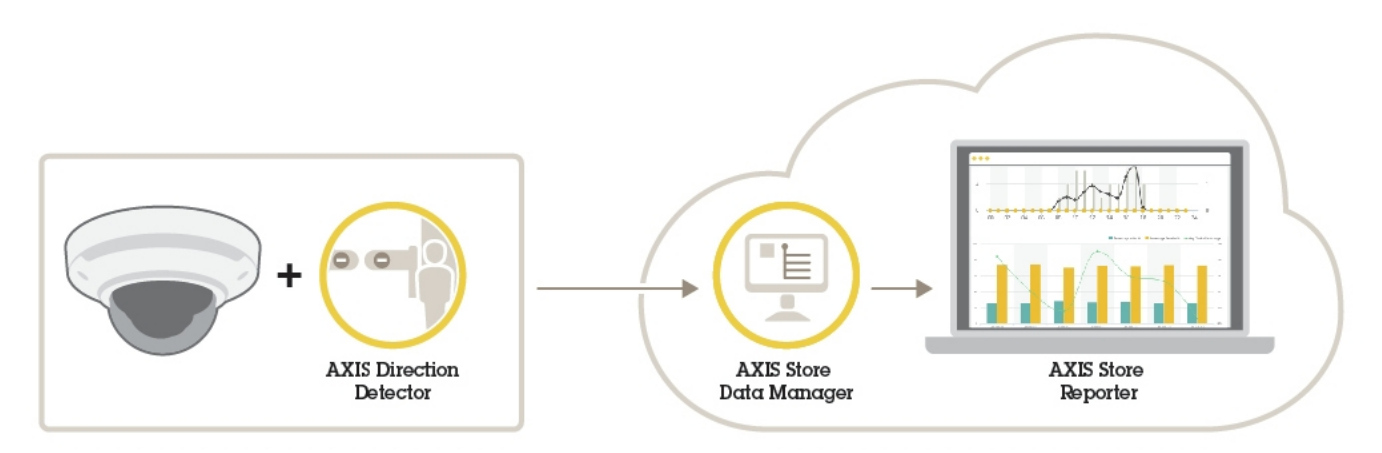

完全なシステムに必要なさまざまなデバイス、アプリケーション、およびツールの概要。

## **AXIS Direction Detector**

AXIS Direction Detectorは、⼈がカメラの下をどの⽅向に通過するかを監視する分析ソフトウェアです。⼈がいず れかの⽅向に移動している場合に、このアプリケーションはアラームをトリガーできます。

AXIS Direction Detectorには、AXIS People Counter機能が含まれます。

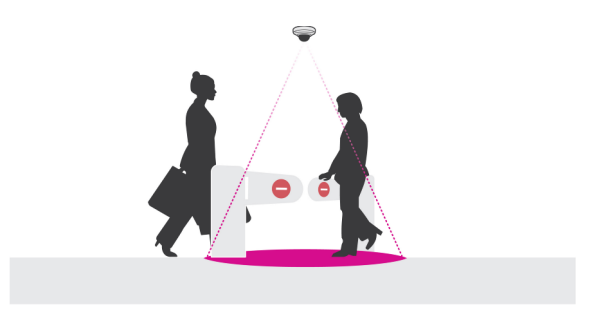

## <span id="page-3-0"></span>カメラの取り付け方法

## カメラの取り付け方法

### 注記

•

このアプリケーションは、成⼈の歩⾏者の特徴を持つ物体をカウントする⼩売店のシナリオ向けに設計 されています。物体の正確な⾼さ制限は、カメラのモデル、カメラのレンズ、選択したカウンター の感度によって異なります。

カメラのインストールガイドの⼿順に加えて、アプリケーションを予測したように動作させるために従う必要が ある重要な⼿順があります。

- 最低の⾼さの270 cmに、カメラを設置することをお勧めします。
- • 経験則では、カメラはカメラの設置⾼さと同じ広さの範囲をカバーします。特定のカメラモデル の詳細については、*www.axis.com*で入手できる [**Camera selector for retail analytics] (小売店舗分析** ⽤のカメラセレクター) を参照してください。
- 設置後、カメラのズーム設定に応じてカバーするエリアを広げることができます。
- カメラが十分な高さに取り付けられている場合は、8 mの幅をカバーできます。複数のカウンターを使 用して、さらに広い入り口をカバーできます。
- カメラは、⼈が通過する箇所の真上に取り付ける必要があります。

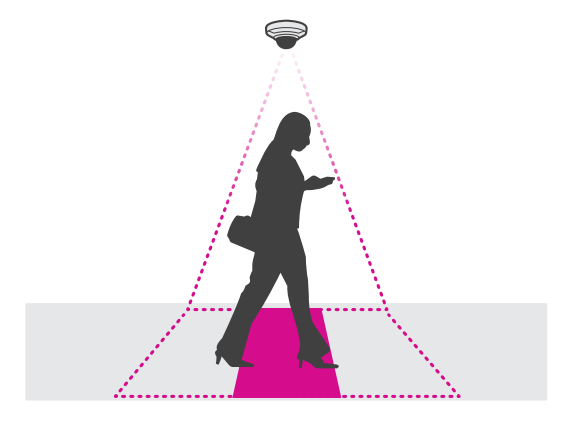

カメラが天井に沿って真下を向いていることを確認します。

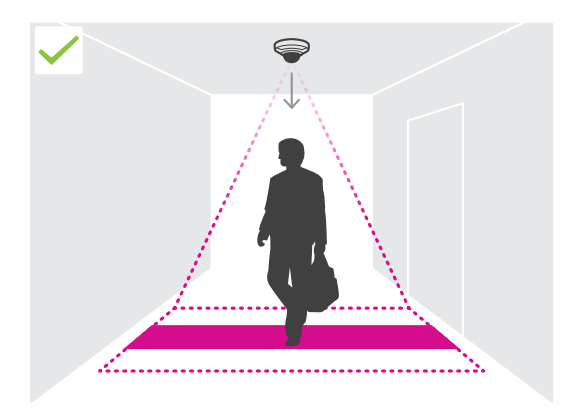

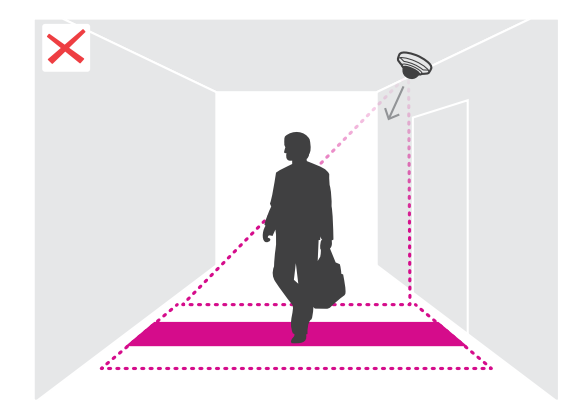

# カメラの取り付け方法

•

•

- カメラを取り付ける前にアプリケーションをインストールした場合は、ライブビューに示さる人数計測 エリアを使⽤して、カメラの位置を決めることができます。⼈数計測エリアは、左から右に向かい、⼈ が通過する経路と垂直である必要があります。
- •■現場に十分な白色光や赤外線照明があることを確認します。

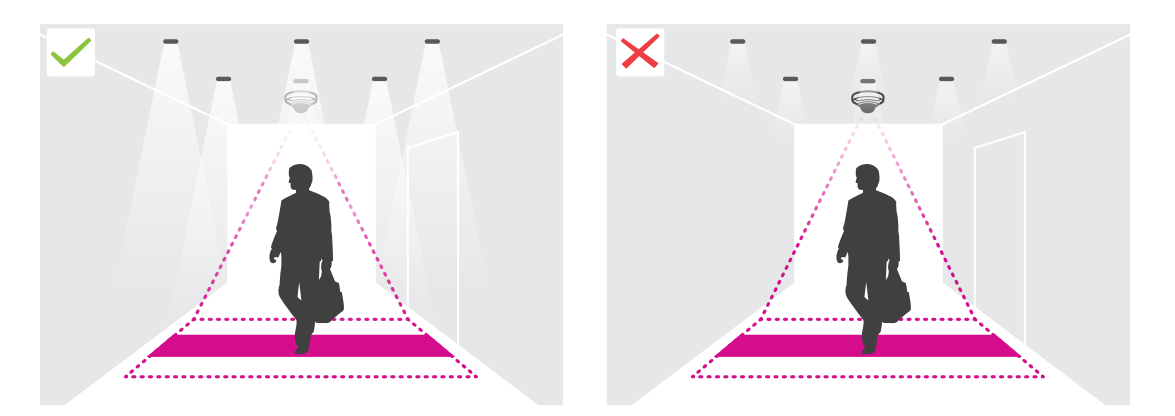

 ⼈数計測エリア内に継続的に移動する物体がないことを確認します。たとえば、エスカレーターの上 にカメラを設置しないでください。

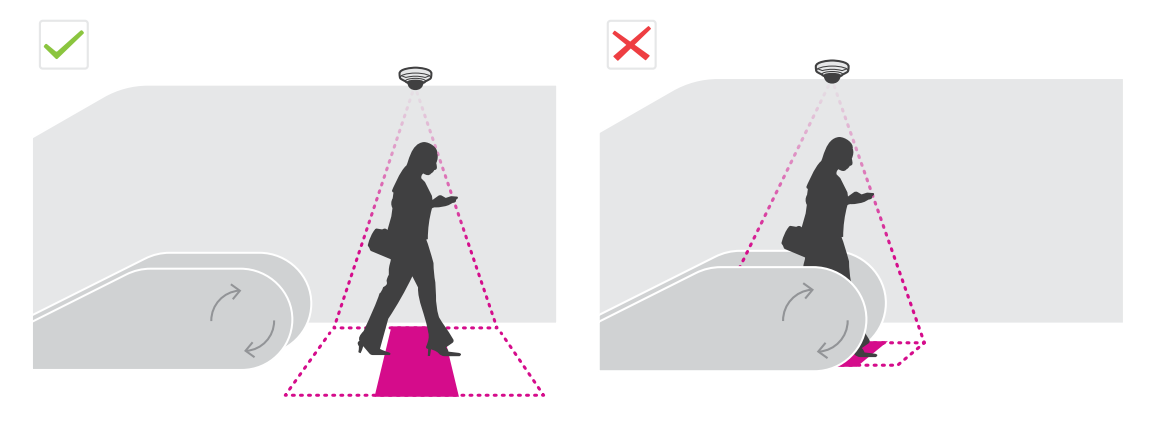

・ 人数計測エリア内に干渉する移動物体がないことを確認します。たとえば、ドアを近すぎる場所 にカメラを設置しないでください。

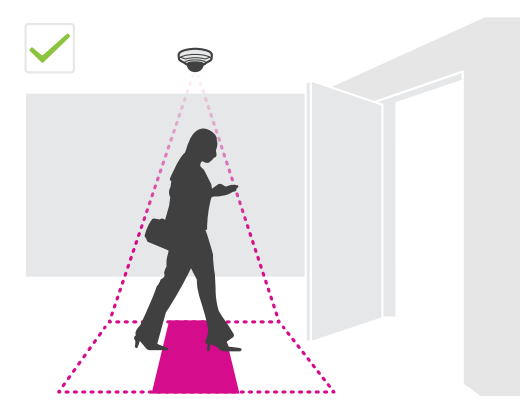

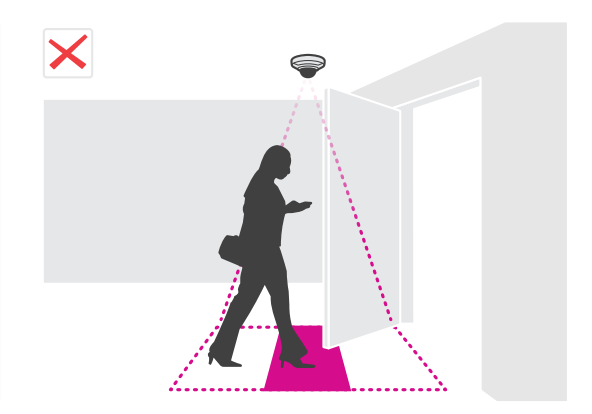

# カメラの取り付け方法

• カメラビュー内に、⽇光などの⾮常に強い光やくっきりした影が⼊らないようにしてください。

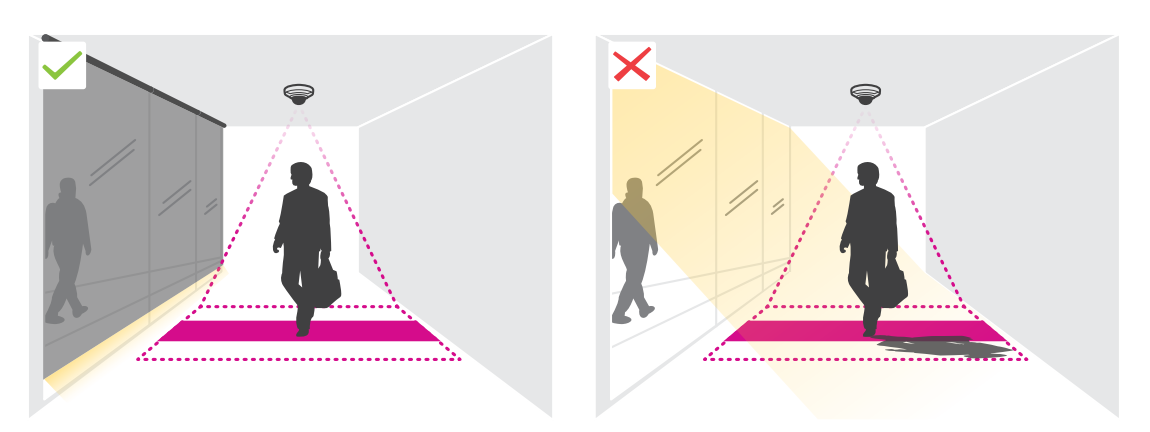

## <span id="page-6-0"></span>**ネットワーク上のデバイスを検索する**

## **ネットワーク上のデバイスを検索する**

Windows®でAxisデバイスを探してIPアドレスの割り当てを行う方法については、AXIS IP Utilityまた はAXIS Device Managerを使⽤してください。いずれのアプリケーションも無料で、[axis.com/support](https://www.axis.com/support)からダ ウンロードできます。

IPアドレスの検索や割り当てを行う方法の詳細については、デバイスページ ([axis.com](https://www.axis.com)) にあるドキュメント『IPア ドレスを割り当ててデバイスにアクセスする⽅法』を参照してください。

## **デバイスへのアクセス**

1. ブラウザーを開き、アクシスデバイスのIPアドレスまたはホスト名を入力します。

Macコンピューター (OS X) の場合は、SafariでBonjourをクリックし、ドロップダウンリストからデバ イスを選択します。Bonjourをブラウザーのブックマークとして追加するには、[**Safari > Preferences (Safari > 設定)**] に移動します。

本製品のIPアドレスが不明な場合は、AXIS IP UtilityまたはAXIS Device Managerを使用して、ネット ワーク上でデバイスを⾒つけます。

- 2. ユーザー名とパスワードを入力します。初めてデバイスにアクセスする場合は、rootパスワードを設定す る必要があります。 7 ページのrootアカウントの新しいパスワードを設定する を参照してください。
- 3. ブラウザーでライブビューページが開きます。

# **安全なパスワード**

重要

Axisデバイスは、最初に設定されたパスワードをネットワーク上で平⽂で送信します。最初のログイン後にデ バイスを保護するために、安全で暗号化されたHTTPS接続を設定してからパスワードを変更してください。

デバイスのパスワードは主にデータおよびサービスを保護します。Axisデバイスは、さまざまなタイプのインス トールで使⽤される可能性があることから、パスワードポリシーを強制しません。

データを保護するために、次のことを強く推奨します :

- 8文字以上のパスワードを使用する(できればパスワード生成プログラムで作成する)。
- パスワードを公開しない。
- 一定の期間ごとにパスワードを変更する(少なくとも年に1回)。

#### **rootアカウントの新しいパスワードを設定する**

重要

デフォルトの管理者ユーザー名はrootです。rootのパスワードを忘れた場合は、デバイスを工場出荷 時の設定にリセットしてください。

- 1. パスワードを入力します。安全なパスワードを設定する手順に従います。 フページの安全なパス ワード を参照してください。
- 2. パスワードを再入力して、スペルを確認します。
- 3. [Create login (ログインの作成)] をクリックします。これでパスワードが設定されました。

<span id="page-7-0"></span>**ネットワーク上のデバイスを検索する**

## **カメラにアプリケーションをインストールする**

#### 注意

- ライセンスは1台のカメラにのみ有効です。新しい登録キーなしで、別のカメラでそのライセンスをア クティブ化することはできません。
- カメラにアプリケーションをインストールするには、管理者権限が必要です。
- 1. ネットワークにカメラをインストールします。
- 2. ブラウザーでカメラのWebページに移動し、カメラのユーザーズマニュアルを参照してください。
- 3. 7.10以降のファームウェアを搭載している製品の場合は、[Settings > Apps (設定 > アプリ)] に移 動します。

6.50以前のファームウェアを搭載している製品の場合は、[Setup <sup>&</sup>gt; Applications (設定 <sup>&</sup>gt; アプリケー ション)] に移動します。

- 4. アプリケーションファイル (.eap) をカメラにアップロードします。
- 5. ライセンスをアクティブ化します。オンラインになっている場合は、ライセンスコードを入力します。 アプリケーションが⾃動的にライセンスをアクティブ化します。

#### オフラインのときにライセンスをアクティブ化する方法

オフライン時にライセンスをアクティブ化するには、ライセンスキーが必要です。ライセンスキーがコンピュー ターに保存されていない場合は、以下の⼿順に従います。

- 1. www.axis.com/applicationsに移動します。
- 2. [License key registration (ライセンスキー登録)] に移動します。ライセンスコードとAxisデバイスの シリアル番号が必要です。
- 3. ライセンスキーファイルをコンピューターに保存し、アプリケーションに求められたときにその ファイルを選択します。

### **アプリケーションの設定にアクセスする**

1.カメラのWebページで、[**Settings > Apps (設定 > アプリ)**] に移動し、アプリケーションを選択し て [Open (開く)] をクリックします。

### <span id="page-8-0"></span>**追加設定**

### **追加設定**

## **日付と時刻の設定方法**

日付と時刻の設定は、長期にわたってカメラで正しい時間を維持し、正しい時間に統計情報を取得するために 重要です。

- 1. 日付と時刻を設定するには、カメラのWebページに移動する必要があります。
	- 7.10以降のファームウェアを搭載している製品の場合は、[Settings > System > Date and time (設定 > システム > 日付と時刻)]に移動します。
	- 6.50以前のファームウェアを搭載している製品の場合は、[**Setup > System Options > Date &** Time (設定 <sup>&</sup>gt; システムオプション <sup>&</sup>gt; ⽇付と時刻)] に移動します。
- 2. ユーザーアカウントに関する詳しい手順については、本製品に内蔵されているヘルプ 2を参照して ください。
- 1. カメラのWebページで、[Setup > System Options > Date & Time (設定 > システムオプション > 日 付と時刻)] に移動します。
- 2. アプリケーションで、[Settings > General (設定 > 一般)] に移動し、正しいタイムゾーンを選択します。

## **ユーザーアカウントの設定方法**

許可されていない⼈物が統計情報を表⽰できても、カウンターの設定は変更できないように、カメラでさまざま なアカウントの権限を設定できます。

- 1. ユーザーアカウントを設定するには、カメラのWebページに移動します。
	- 7.10以降のファームウェアを搭載している製品の場合は、[Settings > System > Users (設 定 <sup>&</sup>gt; システム <sup>&</sup>gt; ユーザー)] に移動します。
	- 6.50以前のファームウェアを搭載している製品の場合は、[**Setup > System Options > Security >** Users (設定 <sup>&</sup>gt; システムオプション <sup>&</sup>gt; セキュリティ <sup>&</sup>gt; ユーザー)] に移動します。
- 2. ユーザーアカウントに関する詳しい手順については、カメラに内蔵されているヘルプを参照してくだ  $\star$ い。②

## **カウンターの設定⽅法**

使⽤するカメラ向けにアプリケーションのキャリブレーションが⾏われているかどうかを確認するには、 www.axis.comで入手できる **小売店舗分析用のカメラセレクター**ツールに移動してください。

- 1. アプリケーションのWebページで、[Settings > General (設定 > 一般)] に移動します。
- 2. [Status (状態)] がオンになっていることを確認します。
- 3. [Name (名前)] フィールドに、カメラや場所の名前を入力します。

たとえば、「Axis\_Main\_entrance\_T\_building」などにします。すべてのカメラには⼀意の名前が必要 です。

- 4. [Calibration mode (キャリブレーションモード)] を設定します。以下のいずれかの操作を行います。
	- 使用するカメラ向けにアプリケーションのキャリブレーションを行うには、[Height setting (高 さの設定)] を選択します。[Visual height (映像の高さ)] フィールドに、設置高さを入力します。

- <span id="page-9-0"></span>- アプリケーションのキャリブレーションが行われていない場合は、[**Manual setting (手動設定)**] を選択し、[**Setup (設定)**] をクリックします。カメラの下に人を配置し、1人だけが覆われるよ ここぶっ、ここには、こころにする。
- 5. ズームインが必要な場合は、次のいずれかの操作を行います。
	- [Digital zoom (デジタルズーム)] をオンにし、[Setup (設定)] をクリックします。
	- カメラに光学ズームがある場合は、カメラのWebページに移動してズームを調整する必要があ ります。
- 6. ライブビューで通過する人物の方向に応じて、[Direction in (方向)] を [Up (上)] または [Down (下)] に設定します。
- 7. 人数計測エリアを調整するには、10ページの人数計測エリアの調整方法を参照してください。

## **⼈数計測エリアの調整⽅法**

注意

カメラのモデルと設置⾼さにより、⼈数計測エリアを調整できる範囲が制限されます。

ライブビュー画像では、人数計測エリアは2本の青線と赤色のエリアで示されます。人数が計測される赤色のエ リアを⼈が通過する必要があります。

曲率の設定を使用して、人数計測エリアを人が普通に通過するように形状を変更します。曲率はできるだけ平角 に近くなるように保ちます。

- 1. [Settings > Counting area] (設定 > 人数計測エリア) に移動します。
- 2. 人数計測エリア全体を上または下に移動するには、[Line offset](ラインオフセット) スライダーを使用し ます。移動できる範囲は⼈数計測エリアのサイズによって異なります。
- 3. 人数計測エリアの高さを調整するには、[Counting area height] (人数計測エリアの高さ) スライダー を使⽤します。
- 4. 人数計測エリアの幅を調整するには、[Counting area width] (人数計測エリアの幅) スライダーを使用し ます。変更できる範囲はカメラの設置⾼さによって異なります。
- 5. 湾曲した人数計測エリアを使用するには、[Curved line] (曲線) をオンにし、[Radius] (半径) スライ ダーを使⽤して半径を調整します。
- 6. 曲率の方向を変更するには、[Radius] (半径) アイコンをクリックします。
- 7. 終了したら、[Submit](送信) ボタンを押します。そうしないと、設定は保存されません。
- 8. 最高のパフォーマンスを得るために、カウンターを微調整する必要があります。[13ページの、システ](#page-12-0) ム*の検証方法* を参照してください。

### **複数のカメラの設定について**

### 注記

この機能は、同じモデルのカメラでのみ使用できます。

複数のカウンターを使用して広い入り口をカバーする必要がある場合は、複数のカメラを設定することがで きます。[**Neighbour counters (近くのカウンター)**] とも呼ばれます。入り口の幅全体をカバーするのに必要 なカメラの数を計算するには、*[axis.com/tools](https://www.axis.com/tools)*で入手できる **[Camera selector for retail analytics] (小売店舗** 分析用のカメラセレクター)ツールを使用します。

マスターカメラは、スレーブカメラの以下の設定をオーバーライドします。

### <span id="page-10-0"></span>**追加設定**

- 映像の高さ
- カウンターの感度
- デジタルズーム
- ネットワークおよび時間
- ラインオフセット
- 計測ゾーンの高さ
- 計測スケジュール

#### **複数のカメラを設定する⽅法**

- 1. カメラセレクターツールによって示された測定値に従って、カメラを並べて取り付けます。
- 2. マスターカメラのアプリケーションのWebページに移動し、[Settings > Advanced > Neighbour counters (設定 > 高度な設定 > 近くのカウンター)] を選択します。
- 3. [Enable as master (マスターとして有効にする)] を選択します。
- 4. スレーブカメラごとに、[Settings > Advanced > Neighbour counters > Display camera credential (設 ─定 > 高度な設定 > 近くのカウンター > カメラの認証情報を表示)] に移動し、次の認証情報をコ ピーする必要があります。
	- IPアドレス: カメラのURL
	- ユーザー名: 自動的にAxisAnalytics に設定されます
	- パスワード: 自動的に牛成されます
- 5. マスターカメラのWebページに戻り、[Neighbour counters (近くのカウンター)] の下のフォームに 認証情報を貼り付けます。
- 6. カメラがAXIS Store Data Managerにデータを送信するように設定されている場合は、マスターカメラだけ が接続されていることを確認します。マスターカメラは、1つのユニットとしてすべてのスレーブカメ ラからデータを⾃動的にアップロードします。
- 7. すべてのカメラを接続したら、[Calibrate slave position (スレーブ位置のキャリブレーション)] に移 動します。
- 8. マスターカメラビューの上にスレーブカメラのビューをドラッグして、カメラのキャリブレーション を⾏います。ビデオストリームを照合するときの参照物として、床の中央で紙などの物体を使⽤する ことをお勧めします。
- 9. キャリブレーションが完了したら、マスターカメラの **[Live view] (ライブビュー)** に移動し、すべ てのスレーブカメラを表⽰します。

スレーブカメラからのビデオストリームがマスターカメラに表⽰されない場合は、動作中のスレーブカメ ラへの他の接続がないことを確認してください。

## **イベントをトリガーする⽅法**

- 1. [Settings > AXIS Direction Detector] (設定 > AXIS Direction Detector) に移動し、カメラのWebペー ジにアクセスします。
- 2. イベントの設定で、トリガーの [Applications] (アプリケーション) を使用します。
- 3. カメラに内蔵されている手順に従ってイベントを設定します。

### <span id="page-11-0"></span>**追加設定**

## **スケジュールの設定⽅法**

暗くなると、⼈数計測機能が⾃動的に無効にされます。⼈数計測をさらに制限する場合は、スケジュール を設定することができます。

- 1. [Settings > Schedule (設定 > スケジュール)]に移動します。
- 2. スライダーを動かして、開始時間と終了時間を選択します。[**Per day (1日のスケジュール)**] を選択して、 週の曜⽇ごとに個別のスケジュールを設定し、対応するスライダーに移動することができます。

#### 週の特定の日にアプリケーションを無効にする方法

スライダーの横にあるチェックボックスをオフにします。

## **⼈物を匿名化する⽅法**

このアプリケーションは、カメラから人物を識別できなくなるように設定できます。2つのレベルの匿名化が あります (ソフトとハード)。

#### 匿名化 (ソフト)

この機能は、カメラからのすべてのビデオストリームと画像をブロックします。ライブビューにはぼやけた画像 が表⽰され続けるため、何が起こっているかはわかりますが、⼈物を識別することはできません。

- 1. [Maintenance > Anonymize (メンテナンス > 匿名化)] に移動します。
- 2. [Anonymize soft (匿名化 (ソフト))] をクリックします。
- 3. 通常モードに戻すには、[Reset anonymization (匿名化のリセット)] をクリックします。これを行えるの は、管理者アカウントを持つユーザーだけです。

#### 匿名化 (ハード)

重要

[Anonymize hard] (匿名化 (ハード)) では、すべての管理者ユーザーが削除され、rootパスワードがロックさ れます。これを戻すには、カメラを⼯場出荷時の設定にリセットするしかありません。

- 1. [Maintenance > Anonymize (メンテナンス > 匿名化)] に移動します。
- 2. [Anonymize hard (匿名化 (ハード))] をクリックします。

## **アプリケーションの設定を別のカメラにコピーする⽅法**

同じ店舗内の同じ設置⾼さの他のカメラなどに、アプリケーションの設定をコピーする場合は、コピー機能を使 ⽤します。アプリケーションのライセンスやカメラの名前など、カメラ固有の設定は含まれません。

- 1. アプリケーションの設定をコピーするには、[Maintenance > Parameter backups] (メンテナンス > パラメーターのバックアップ) に移動します。
- 2. [Copy] (コピー) をクリックします。ファイルは、ブラウザーのダウンロードのデフォルトフォル ダーに保存されます。

## <span id="page-12-0"></span>**システムの検証⽅法**

### **システムの検証⽅法**

#### 注意

システムを検証する前に、推奨事項に従ってカメラを取り付けたことを確認してください。 [4](#page-3-0) [ページ](#page-3-0) の、カメラの取り付け方法を参照してください。

建物内のすべてのカメラを設置および設定したら、精度を検証し、システムを微調整することをお勧めします。 これによって、精度が⾼くなったり、カウンターの問題が明らかになったりする可能性があります。

概要を確認するには、[**Statistics (統計情報)**] に移動し、2〜3日さかのぼって計測データを調べます。入る人と出る ⼈の⼈数の差が5%未満の場合は、システムが正しく設定されていると考えられます。

差がそれより大きい場合は、13ページのカウンターの検証方法を参照してください。

## **カウンターの検証方法**

- 1. [Live view] (ライブビュー)に移動します。
- 2. [Test accuracy] (精度のテスト) ボタンをクリックします。
- 3. [Hide] (非表示) をクリックして、自動カウンターを非表示にします。
- 4. [Start] (開始) をクリックし、キーボードの上向き矢印と下向き矢印を押して、手動で100以上カウントし ます。[In] (入) および [Out] (出) ボタンを使用することもできます。
- 5. やり直す場合は [Reset] (リセット) をクリックし、終了したら [Result] (結果) をクリックします。
- 6. 精度表をチェックします。通常の状況では、全体の精度のパーセンテージは95 %未満である必要が あります。
- 7. カウンターの精度に満足できない場合は、13ページのカウンターを微調整する方法を参照してください。

## **カウンターを微調整する⽅法**

- 1. [4](#page-3-0)ページの、カメラの取り付け方法を参照して、物理的な取り付けによってカウンターの正常な動作が 妨げられていないことを確認します。
- 2. [Settings > General] (設定 > 一般) に移動します。
- 3. **[Counter sensitivity] (カウンターの感度)** スライダーに移動するか、**[Setup] (設定)** をクリックし (カウン ターが⼿動モードで実⾏されている場合)、次のいずれかの操作を⾏います。
	- カウンターの計測値が実態と⽐べてが多すぎる場合は、カウンターの感度を約20単位下げる か、⻩⾊のボックスのサイズを少し⼤きくします。
	- カウンターの計測値が実態と⽐べてが少なすぎる場合は、カウンターの感度を約20単位上げる か、⻩⾊のボックスのサイズを少し⼩さくします。
- 4. 13ページのカウンターの検証方法を参照して、精度を再検証します。

### <span id="page-13-0"></span>**統計情報について**

### **統計情報について**

カウンターからの統計情報には、以下のようにいくつかの使⽤⽅法があります。

- アプリケーションのWebページで、組み込みのグラフにリアルタイムの計測データを表示します。
- 統計情報ページから、日および週のビューで組み込みのグラフを表示します。データはリアルタ イムで更新されます。

データは最⼤90⽇間、カメラで使⽤でき、15分ごとに更新されます。データは、15分間の出⼊りのカウ ントを表す15分ビンに保存されます。

- カメラで直接、履歴データのグラフを表示します。
- オープンAPIを使⽤して、データをダウンロードします。
- AXIS Store Data Managerを使用します。これは、すべてのカメラから収集されたデータを一元的に保存お よび管理するための中心点として機能するソフトウェアパッケージです。*14ページのAXIS Store Data Managerでカメラをフォルダーに接続するを*参照してください。
- AXIS Store Reporterを使⽤します。これは、履歴データを管理および監視するための統計情報のWebベー スのソリューションです。
- 統計情報をコンピューターにダウンロードします (*14ページの統計情報をダウンロードする方法*を参照)。

### **AXIS Store Data Managerでカメラをフォルダーに接続する**

この操作を⾏うには、カメラにアプリケーションがインストールされている必要があります。

- 1. AXIS Store Data Managerで、[Sources (ソース)] に移動し、接続先のフォルダーの [Folder connection identifier (フォルダー接続ID)] と [Folder connection password (フォルダー接続パスワード)] を取 得します。
- 2. カメラのWebページで、[Settings > Apps (設定 > アプリ)] に移動し、アプリケーションのWebペー ジを開きます。
- 3. アプリケーションのWebページで、[Settings > Reporting (設定 > レポート)] に移動します。
- 4. サーバーへのデータのプッシュを有効にするには、[Enabled (有効)] を選択します。
- 5. AXIS Store Data ManagerのWebアドレスを入力します (https://[systemintegrator1].asdm.axis.com/datamanagerなど、systemintegrator1は ⼀意の名前に置き換えます)。
- 6. [Folder connection identifier (フォルダー接続ID)] と [Folder connection password (フォルダー接続パ スワード)] を入力します。
- 7. 接続をテストするには、[Run test (テストの実行)] をクリックします。
- 8. [Submit (送信)] をクリックします。

### **統計情報をダウンロードする⽅法**

- 1. [統計情報 > 統計情報のダウンロード]に移動します。
- 2. ファイル形式を選択します。
	- .xml、.csv、または.json形式を選択した場合は、時間間隔も選択できます。
	- ファイル形式.cntは独自のバイナリ形式で、互換性の理由により使用可能です。

## **統計情報について**

- 3. カレンダーで日付を選択します。データはブラウザーの新しいタブに表示されます。
- 4. データをコンピューターのローカルファイルとして保存する場合は、右クリックして [**Save as (名前を付 けて保存)]** を選択します。ファイルはデフォルトのダウンロードフォルダーに保存されます。

使用可能なデータをすべてダウンロードする場合は、ファイル形式の横にある [**すべてダウンロード**] をクリッ クします。

<span id="page-15-0"></span>**トラブルシューティング**

**トラブルシューティング**

このページで解決策が見つからない場合は、*[axis.com/support](https://www.axis.com/support)*のトラブルシューティングセクションに記載さ れている⽅法を試してみてください。

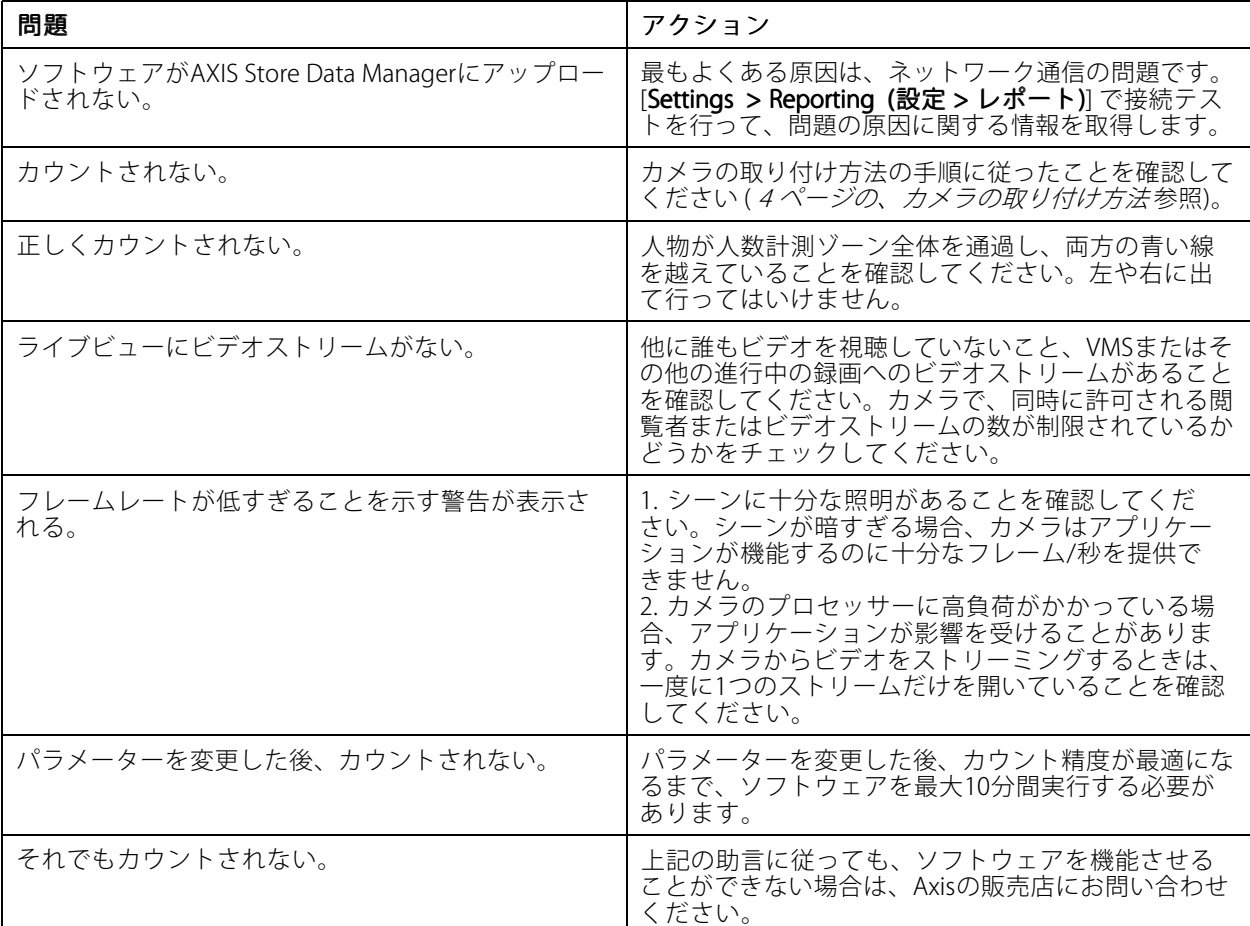

# **アプリケーションを再起動する⽅法**

計測が不正確な場合、またはWebインターフェースが異常に遅い場合は、実⾏中のサービスを再起動してみる か、またはカメラを再起動することができます。

[Maintenance > Restart (メンテナンス > 再起動)] に移動します。

## **アプリケーションをリセットする⽅法**

[Maintenance > Reset (メンテナンス > リセット)] に移動し、次のいずれかの操作を行います。

- カメラからすべての計測データをクリアするには、[Clear data (データのクリア)] をクリックします。
- アプリケーションの設定をデフォルトにリストアするには、[**Restore settings (設定のリストア)**] をク リックします。

# <span id="page-16-0"></span>**トラブルシューティング**

## **設定をバックアップする⽅法**

- 1. アプリケーションの設定をバックアップするには、[**Maintenance > Parameter backups (メンテナンス >** パラメーターのバックアップ)] に移動します。
- 2. [Backup (バックアップ)] をクリックします。ファイルは、ブラウザーのダウンロードのデフォルト フォルダーに保存されます。

## **設定をリストアする⽅法**

- 1. [Maintenance > Parameter backups (メンテナンス > パラメーターのバックアップ)] に移動します。
- 2. 以前に保存したバックアップファイルを選択し、[Restore (リストア)] をクリックします。

# **ログレポートの⽣成⽅法**

カメラに何らかの問題がある場合は、ログレポートを⽣成することができます。

- 1. [Maintenance > Logs (メンテナンス > ログ)] に移動します。
- 2. [Generate logs (ログの生成)] をクリックします。
- 3. ファイルは、コンピューターのデフォルトのダウンロードフォルダーに保存されます。
- 4. サポートが必要な問題を送信するときに、ログレポートを添付します。

# **ライセンスの管理⽅法**

[Maintenance > Registration (メンテナンス > 登録)] に移動します。

- ライセンスを登録するには、[**Registration page (登録ページ)**]をクリックします。
- 本製品からライセンスを削除する場合は、[Clear registration (登録のクリア)] をクリックします。
- 更新されたライセンスがある場合は、[Renew license license (ライセンスの更新)] をクリックします。

## <span id="page-17-0"></span>**軽量版のWebインターフェースについて**

# **軽量版のWebインターフェースについて**

Webインターフェースの軽量バージョンが、URL http://<servername>/people-counter/lite/index.htmlにありま す。たとえば、これらのページを使⽤して、AXIS Camera StationやMilestoneのXProtect Smart Clientなどのシステ ムに、アプリケーションを埋め込むことができます

以下の4つのページを利用できます。

- http://<servername>/people-counter/lite/day.html: このページには、**[Statistics] (統計情報)** ページに表示 されるものと同じ1⽇のプロットが表⽰されます。
- http://<servername>/people-counter/lite/week.html: このページには、**[Statistics] (統計情報)** ページに表 示されるものと同じ週のプロットが表示されます。
- http://<servername>/people-counter/lite/count.html: 当日の生のカウント数が表示されるページです。
- • http://<servername>/people-counter/lite/liveview.html: ⼈数計測エリアと重ねて⽣のカウント数とビデオ ストリームが表⽰される、ライブビューページのスリムバージョンです。

http://<servername>/people-counter/lite/liveview.html?cleanのように、上記のURLに "?clean" を追加することで、ページの⼀番下のメニューを無効にすることができます。また、 http://<servername>/people-counter/cn/lite/liveview.htmlのように "lite" の前に⾔語タグを追加して、これら のページを他の言語で表示することもできます。

## <span id="page-18-0"></span>**⼈数計測アプリAPI**

## **⼈数計測アプリAPI**

次のアプリケーションには、⼈数計測機能が含まれます。

AXIS People Counter - 店舗やショッピングモールなど、人数をカウントする必要がある小売環境向けのア プリケーションです。

AXIS Occupancy Estimator - 現在、閉じたエリアを占めている人の数を追跡します。また、平均的な人がエ リア内で費やす時間を推定することもできます。

AXIS Direction Detector - 人がカメラの下をどの方向に通過するかを監視します。人がいずれかの方向に移動して いる場合に、このアプリケーションはアラームをトリガーできます。

AXIS Tailgating Detector - あらかじめ設定した時間間隔中に、カメラの下を2人以上の人が通過したかどうかを検 知します。2⼈以上の⼈を検知した場合は、アラームをトリガーできます。

AXIS Random Selector - 誰かが施設から出て行くことを検知し、その人物の検査をスケジュールするかをどう かをランダムに決定します。

### **⼀般的な例**

注意

下の表に従って、さまざまな例で <appname> の値でアプリケーションを指定します。

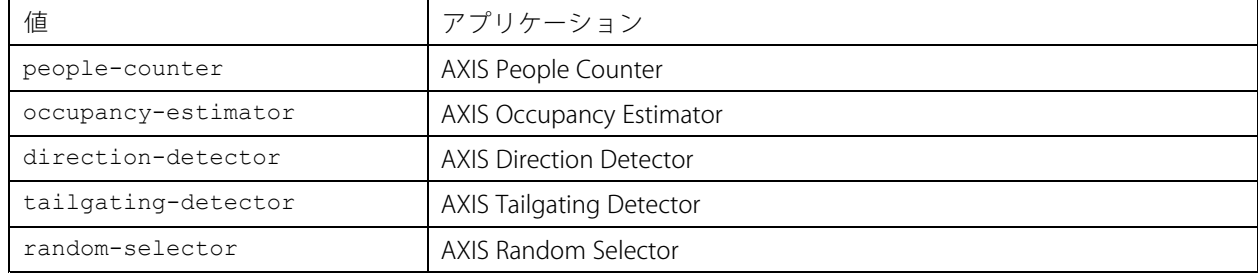

#### 例

People Counterからのリアルタイムデータを要求します。

#### リクエスト

http://<servername>/local/<appname>/.api?live-sum.json

#### 戻り値

{

```
"serial":"00408CAC512B",
  "name":"Exit south",
  "timestamp":"20170503112756",
  "in":12,
  "out":318
}
```
詳細については、[21ページのリアルタイムデータのリクエスト](#page-20-0)を参照してください。

### 例

People Counterに使用可能なデータがあるすべての日を一覧表示します。

#### リクエスト

http://<servername>/local/<appname>/.api?list-cnt.json

## **⼈数計測アプリAPI**

### 戻り値

```
\{"timestamp" : "20170513132513",
   "days":["20170510", "20170511", "20170513"]}
}
```
詳細については、21ページの使用可能なデータを一覧表示するを参照してください。

#### 例

2017年5⽉12⽇〜15⽇の履歴データを要求します。

#### リクエスト

http://<servername>/local/<appname>/.api?export-cnt&date=20170512-20170515

詳細については、[22ページのバイナリデータをダウンロードする](#page-21-0)を参照してください。

#### 例

すべての使⽤可能な履歴データを要求します。

#### リクエスト

http://<servername>/local/<appname>/.api?export-cnt&date=all

詳細については、[22ページのバイナリデータをダウンロードする](#page-21-0) を参照してください。

#### 例

15分の解像度で、2017年5月12日および15日の履歴CSVデータを要求します。

#### リクエスト

http://<servername>/local/<appname>/.api?export-csv&date=20170512,20170515&res=15m

詳細については、[23ページのCSVデータを要求する](#page-22-0)を参照してください。

#### 例

24時間の解像度で、すべての使用可能な日の履歴データを要求します。

#### リクエスト

http://<servername>/local/<appname>/.api?export-csv&date=all&res=24h

詳細については、[23ページのCSVデータを要求する](#page-22-0)を参照してください。

#### 例

15分の解像度で、2017年5月12日および15日の履歴XMLデータを要求します。

#### リクエスト

http://<servername>/local/<appname>/.api?export-xml&date=20170512,20170515&res=15m

詳細については、[23ページのXMLデータを要求する](#page-22-0)を参照してください。

例

{

People Counterからのライブビュー情報を要求します。

#### リクエスト

http://<servername>/local/<appname>/.api?cntpos.json

#### レスポンス

```
"width":320,
"height":240,
"left":0,
"right":296,
"top":88,
"bottom":224,
"yfirst":88,
```
## <span id="page-20-0"></span>**⼈数計測アプリAPI**

```
"ylast":152,
  "radius":0
}
```
詳細については、[25ページのライブビュー情報](#page-24-0)を参照してください。

## **API仕様**

## **リアルタイムデータのリクエスト**

リアルタイムの計測データが含まれるJSONファイルを返します。

#### リクエスト

http://<servername>/local/<appname>/.api?live-sum.json

下の表に従って、<appname> の値でアプリケーションを指定します。

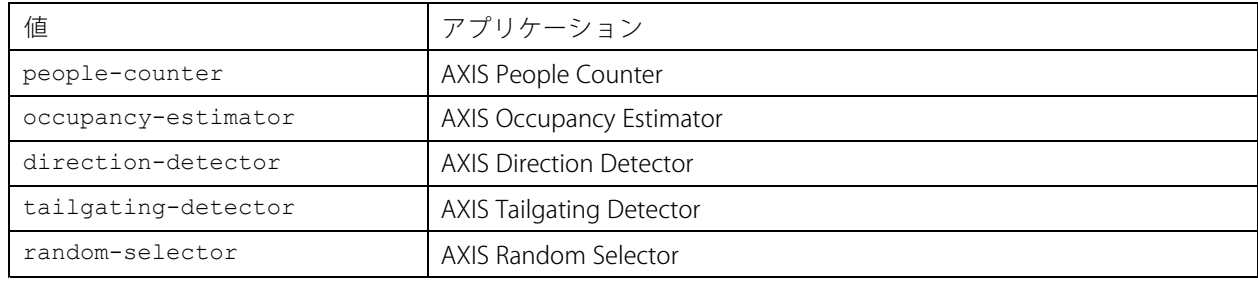

### 戻り値

{

```
"serial":"<camera-serial>",
  "name":"<counter-name>",
  "timestamp":"<timestamp>",
  "in":<\negthinspace\mathsf{in}\rangle,
  "out":<out>
}
```
戻り値の説明

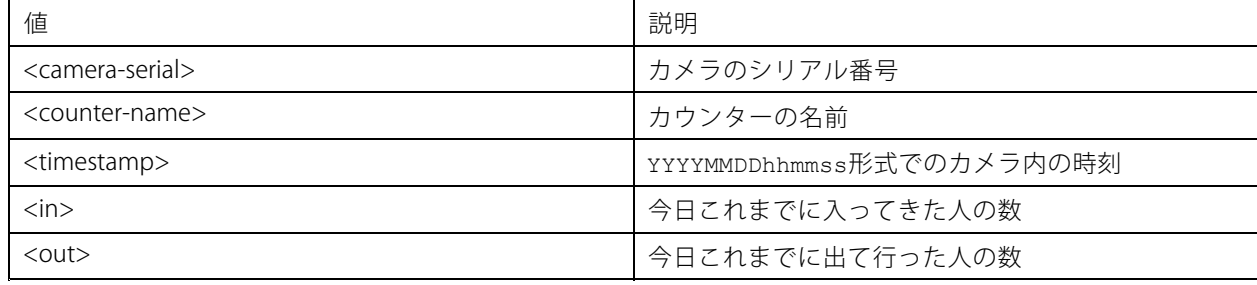

## **使⽤可能なデータを⼀覧表⽰する**

データが存在する⽇の⼀覧を返します。

#### リクエスト

http://<servername>/local/<appname>/.api?list-cnt.json

下の表に従って、<appname> の値でアプリケーションを指定します。

# <span id="page-21-0"></span>**⼈数計測アプリAPI**

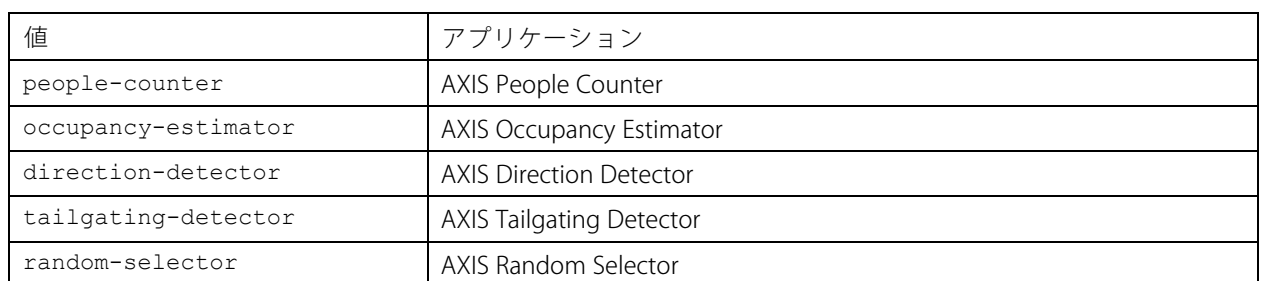

### 戻り値

```
{
  "timestamp" : "<timestamp>",
  "days": ["YYYYMMDD", [..] "YYYYMMDD"] }
}
```
戻り値の説明

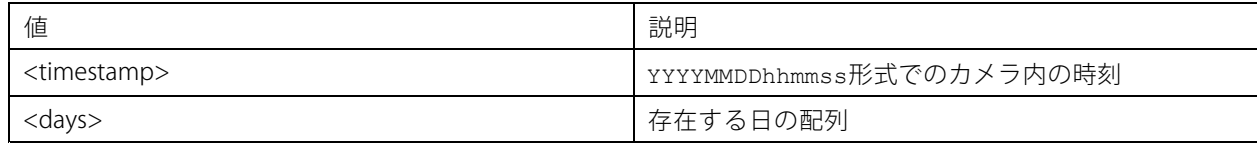

## **バイナリデータをダウンロードする**

このスクリプトは、AXIS Store Data Managerで使用する、特定の日付のバイナリデータファイルを返します。

#### リクエスト

http://<servername>/local/<appname>/.api?export-cnt&date=<date>

下の表に従って、<appname> の値でアプリケーションを指定します。

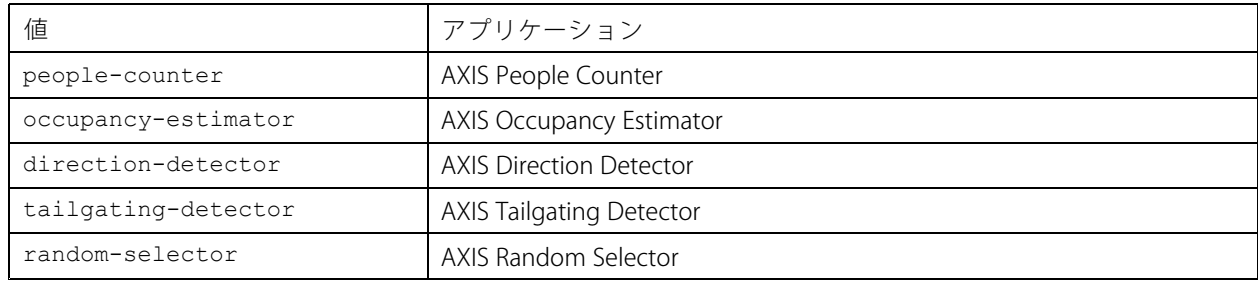

#### リクエストパラメーターの説明

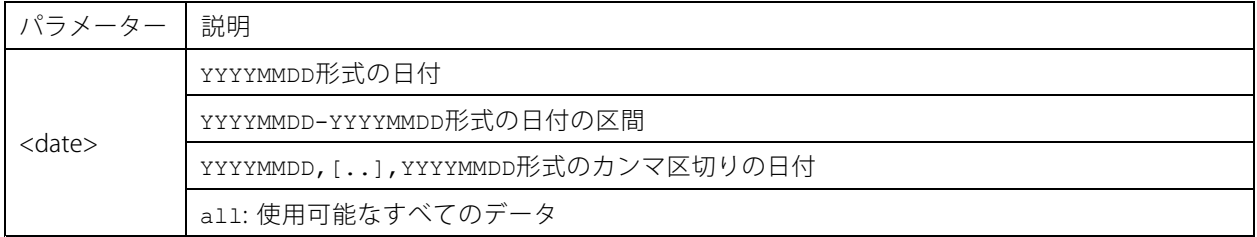

## <span id="page-22-0"></span>**⼈数計測アプリAPI**

#### 戻り値

特定の⽇付のバイナリデータファイル。

### **CSVデータを要求する**

CSV形式で履歴データを返します

#### リクエスト

http://<servername>/local/<appname>/.api?export-csv[&date=<date>][&res=<res>]

下の表に従って、<appname> の値でアプリケーションを指定します。

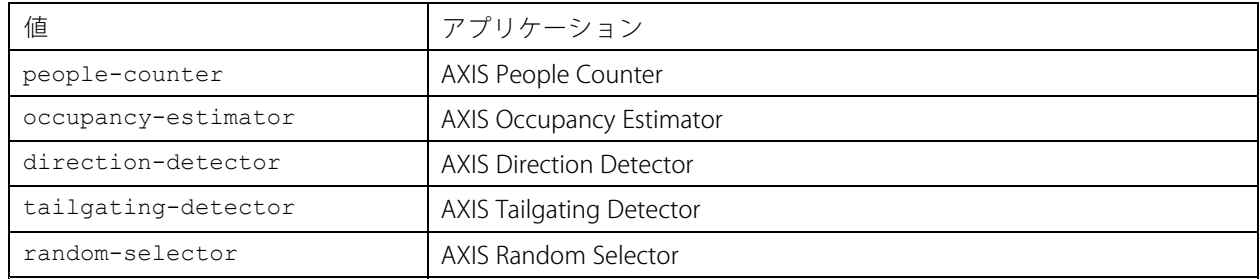

リクエストパラメーターの説明

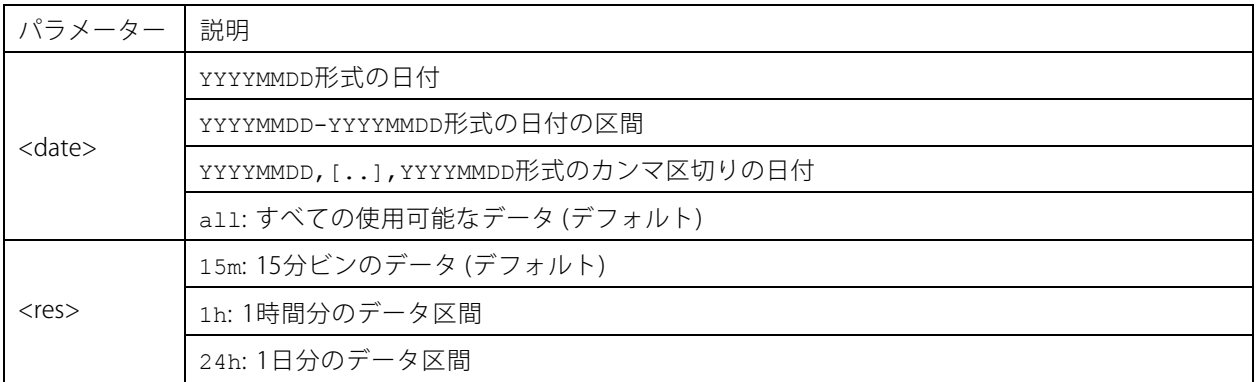

#### 戻り値

このスクリプトは、プレーンテキストのカンマ区切りの値でデータを返します。最初の⾏には各要素の説明が含 まれており、以降の⾏には、選択した時間間隔と解像度に対応するデータが含まれています。

### **XMLデータを要求する**

XML形式で履歴データを返します

#### リクエスト

http://<servername>/local/<appname>/.api?export-xml[&date=<date>][&res=<res>]

下の表に従って、<appname> の値でアプリケーションを指定します。

# **⼈数計測アプリAPI**

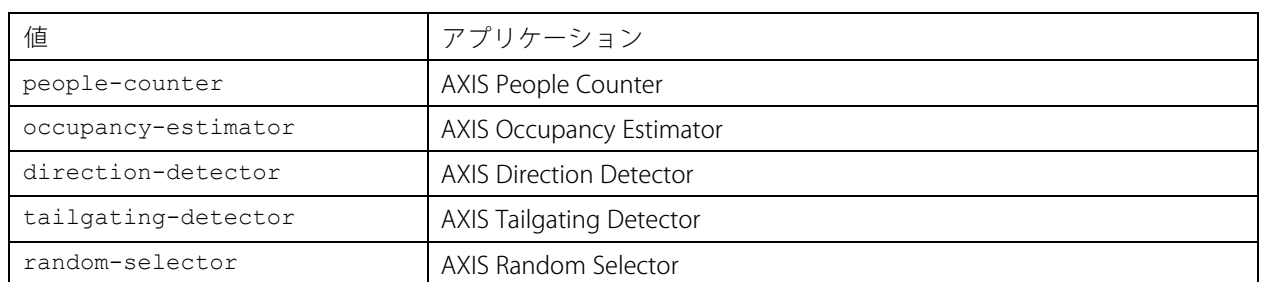

リクエストパラメーターの説明

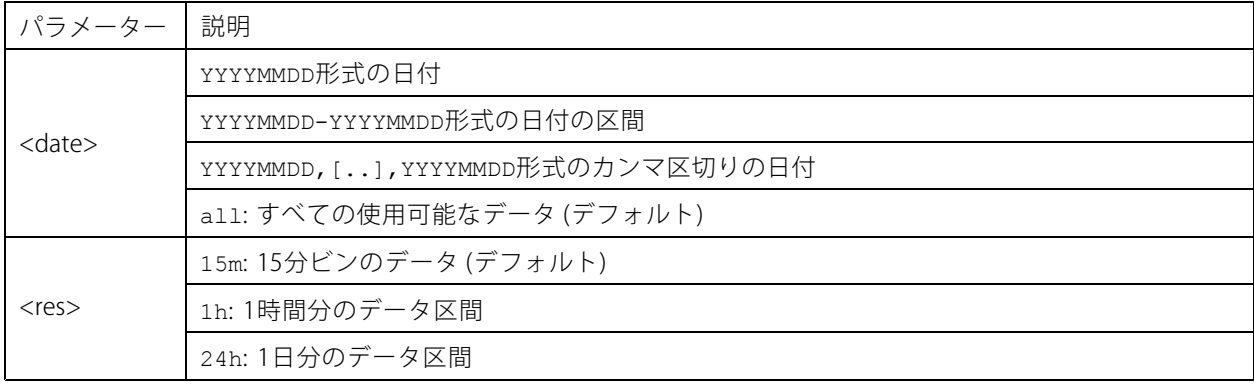

### 戻り値

このスクリプトはXML形式でデータを返します。DTDファイルは http://<servername>/local/<appname>/appdata.dtdにあります。

### **JSONデータを要求する**

JSON形式で履歴データを返します

#### リクエスト

http://<servername>/local/<appname>/.api?export-json[&date=<date>][&res=<res>]

下の表に従って、<appname> の値でアプリケーションを指定します。

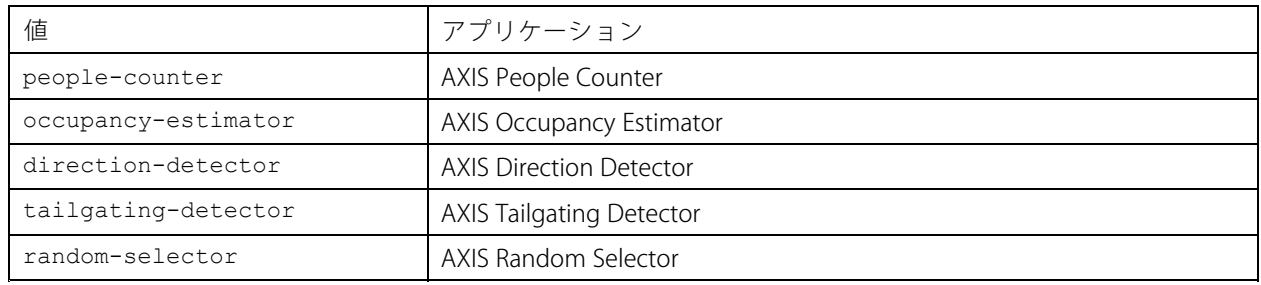

リクエストパラメーターの説明

# <span id="page-24-0"></span>**⼈数計測アプリAPI**

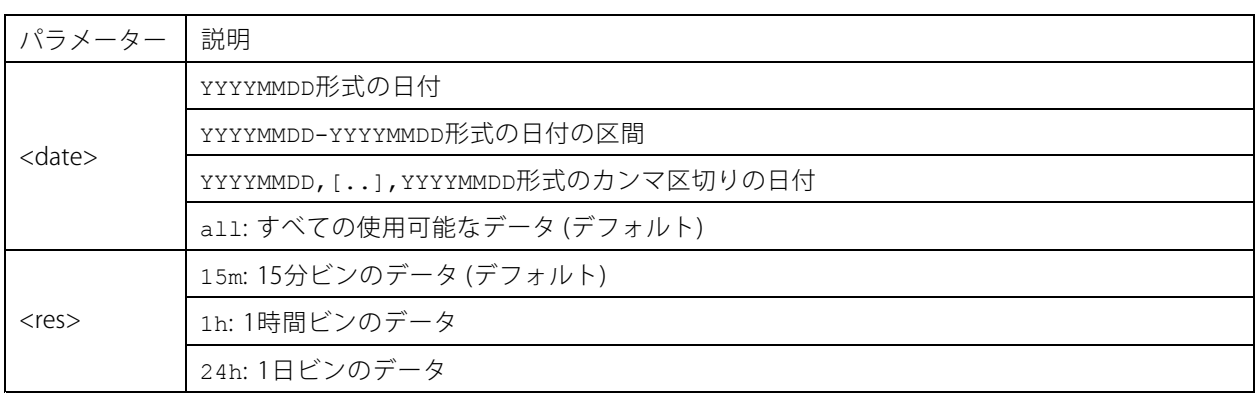

### 戻り値

このスクリプトはJSON形式でデータを返します。

## **計測データをクリアする**

### リクエスト

http://<servername>/local/<appname>/.apioperator?clear-data

下の表に従って、<appname> の値でアプリケーションを指定します。

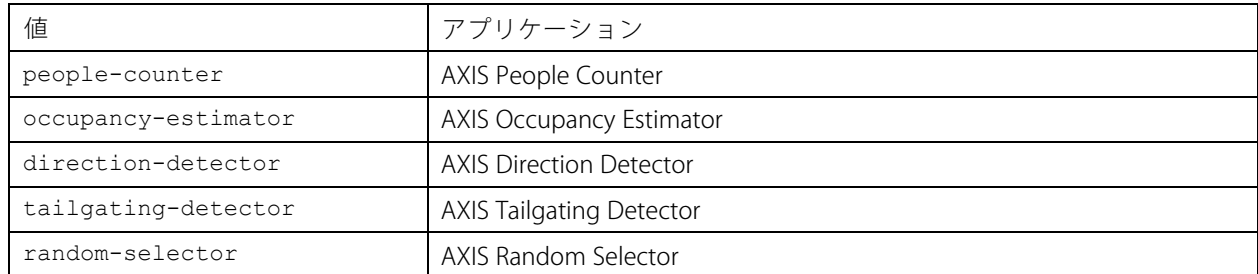

#### 戻り値

OK

## **ライブビュー情報**

ライブビューの線の配置に関する情報を返します。

#### リクエスト

http://<servername>/local/<appname>/.api?cntpos.json

下の表に従って、<appname> の値でアプリケーションを指定します。

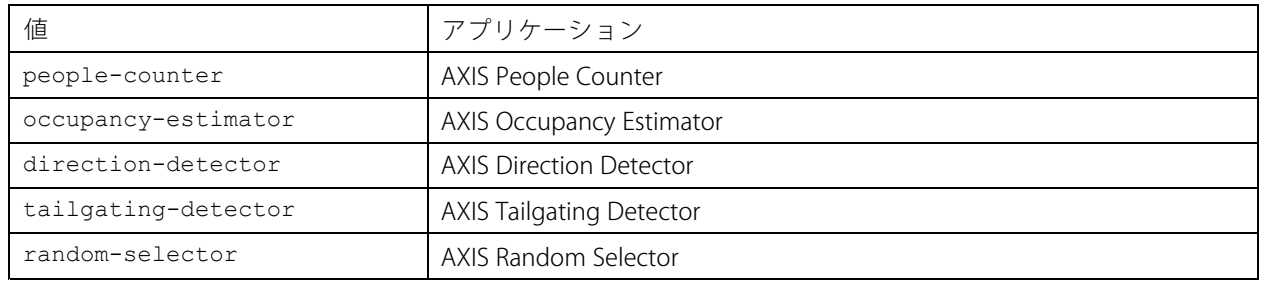

# **⼈数計測アプリAPI**

### レスポンス

 $\{$ 

}

```
"width":<width>,
"height":<height>,
"left":<left>,
"right":<right>,
"top":<top>,
"bottom":<bottom>,
"yfirst":<yfirst>,
"ylast":<ylast>,
"radius":<radius>
```
戻り値の説明

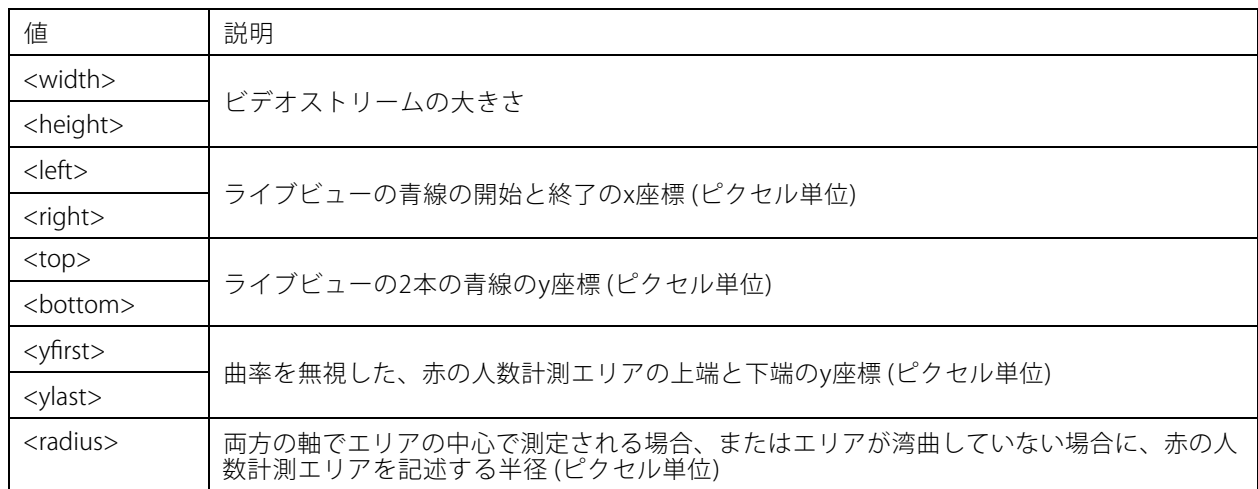

### **システムログを表⽰する**

#### リクエスト

http://<servername>/local/<appname>/.apioperator?show-logs

下の表に従って、<appname> の値でアプリケーションを指定します。

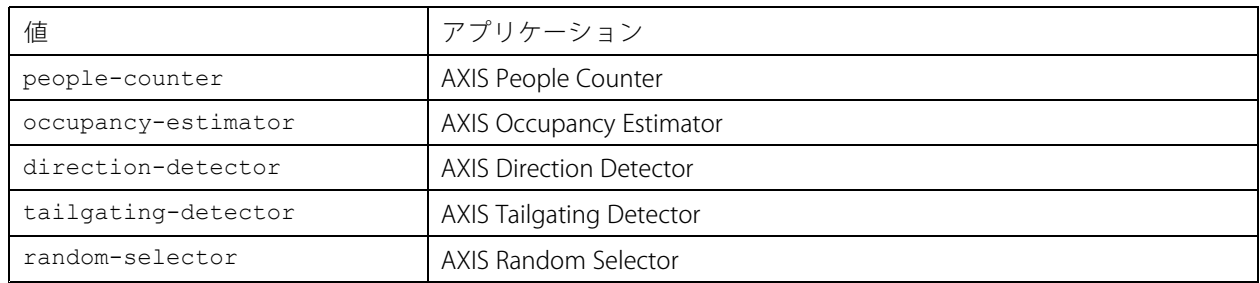

### 戻り値

システムログを表示します。

## **ログアーカイブを⽣成する**

```
リクエスト
http://<servername>/local/<appname>/.apioperator?generate-logs
```
## **⼈数計測アプリAPI**

下の表に従って、<appname> の値でアプリケーションを指定します。

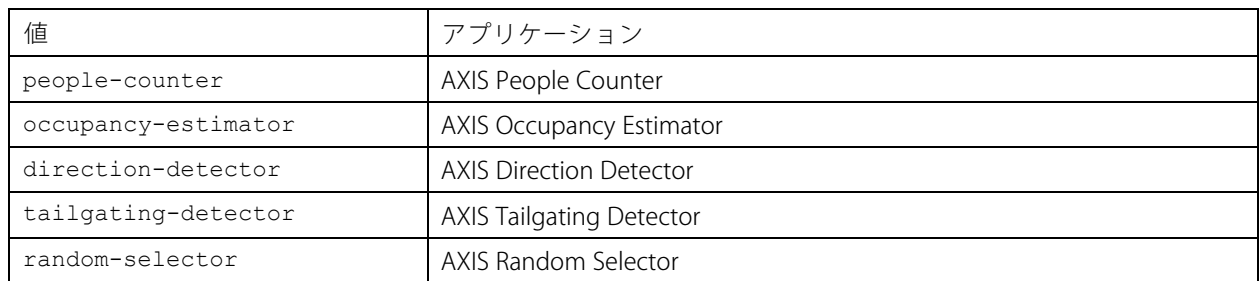

#### 戻り値

ログアーカイブ

### **⼈数計測のパラメーターを⼀覧表⽰する**

#### リクエスト

http://<servername>/local/<appname>/.api?params.json

下の表に従って、<appname> の値でアプリケーションを指定します。

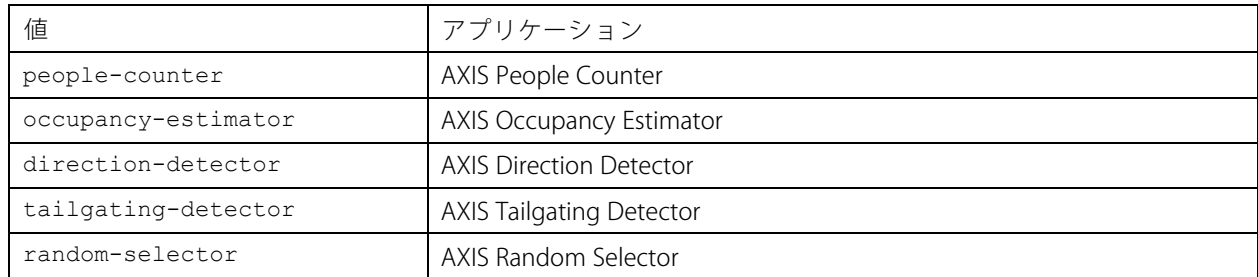

### 戻り値

People Counterに関連するすべてのパラメーターのJSONオブジェクト。

### **⼈数計測のパラメーターを設定する**

POSTの形式にはペアと値を指定する必要がある形式があり、例で適切に説明されます。 &p1=Counter.Enable&v1=1&p2=Counter.Height&v2=280&setparams=needstobeincluded

#### 注意

バージョン5.60以降のファームウェアの場合は、代わりに以下を使用します。 setparams&Counter.Height=280

#### リクエスト

http://<servername>/local/<appname>/.apioperator?setparams

下の表に従って、<appname> の値でアプリケーションを指定します。

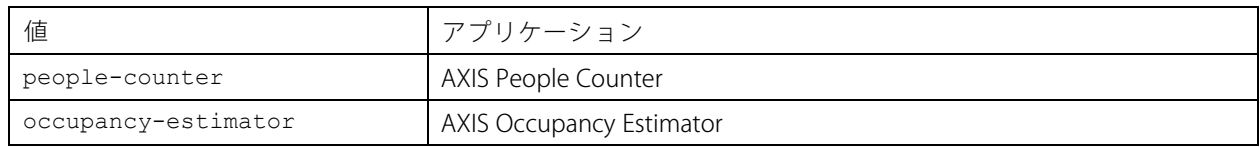

# **⼈数計測アプリAPI**

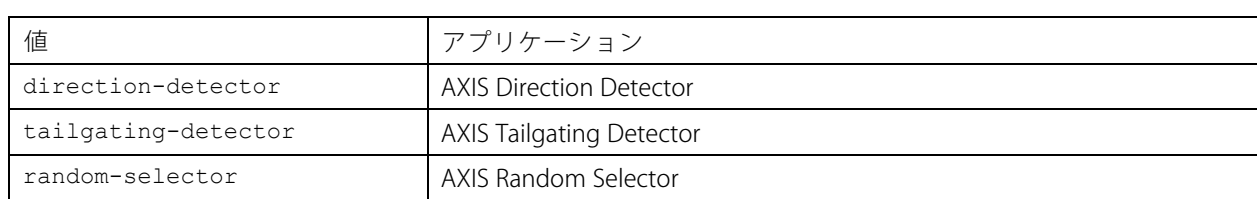

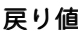

OK

ユーザーマニュアル AXIS Direction Detector © Axis Communications AB, 2017 - 2019

Ver . M3.2 発行: 2019年12月 ⽂ 書 番 号 : T10098447